# **8(4832)31-34-18**

## [admin@zakupki-32.ru](mailto:admin@zakupki-32.ru)

## Поиск по сайту

 $\mathbb{R}$ 

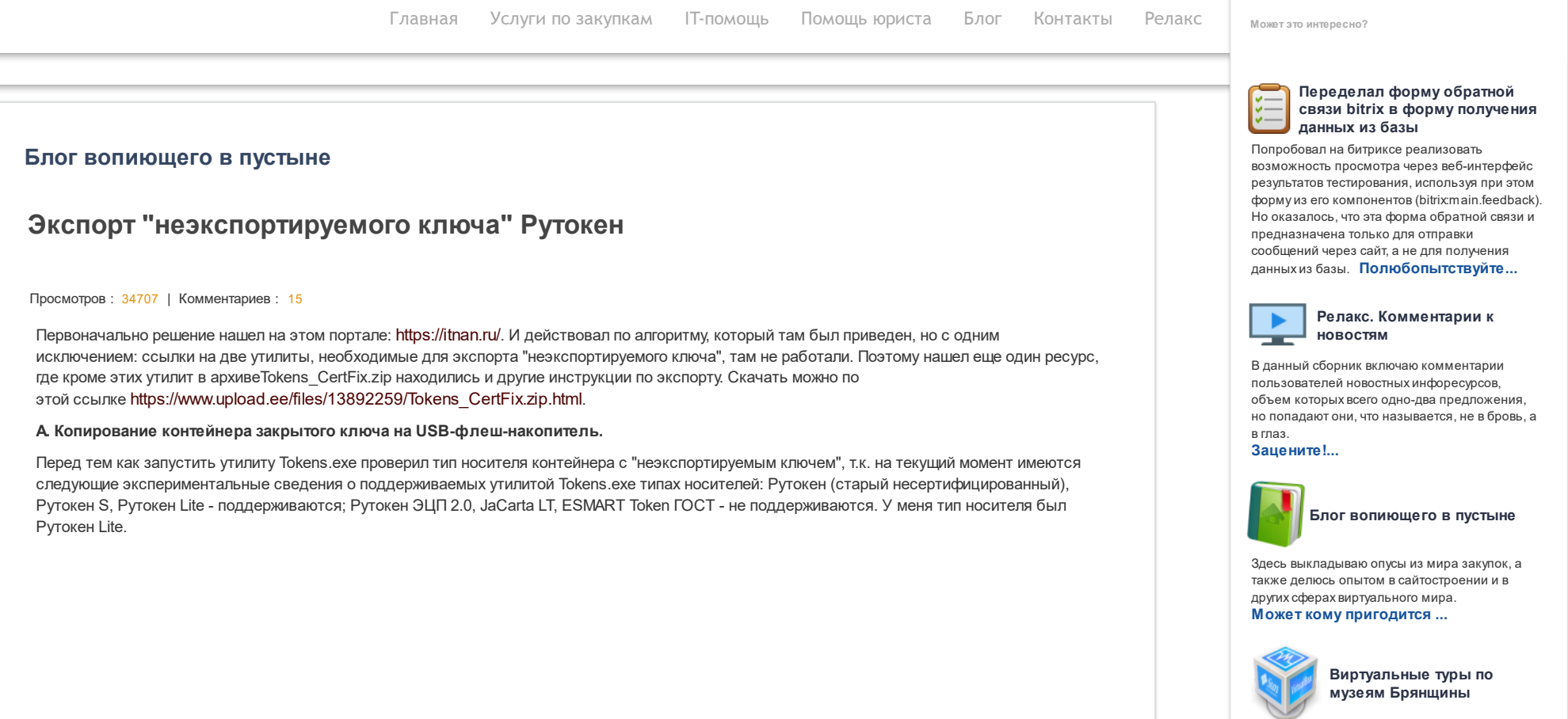

На страничке размещены виртуальные туры по усадьбе А.К.Толстого, мемориальному комплексу «Хацунь», Юдиновскому историкоархеологическомумузею. Эти красивые туры присутствовали на сайте областного краеведческого музея, но, по-видимому, были утрачены при обновлении сайта. **[Полюбуйтесь](https://www.zakupki-32.ru/blog/na-styke-realnogo-i-virtualnogo/virtualnye-tury-po-muzeyam-bryanshchiny-usadba-tolstogo-khatsun-yudinovo.php) красотами...**

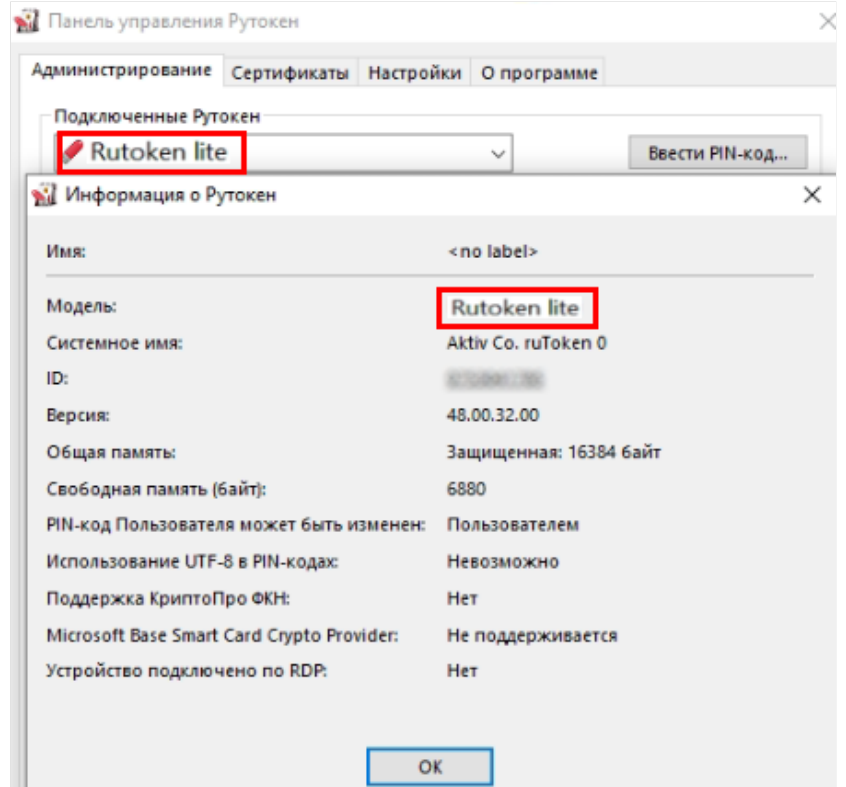

Поэтому далее действовал по приведенным на порталах инструкциям.

1) Подключил Рутокен и чистый USB-флеш-накопитель к компьютеру.

2) Запустил утилиту Tokens.exe.

Если на данном шаге появилось вот такое сообщение:

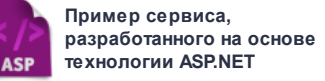

Данный сервис предоставляет возможность подключиться через веб-интерфейс к базе данных, находящейся на MS SQL сервере и вывести на веб-страничку результаты запроса. Попробуйте...

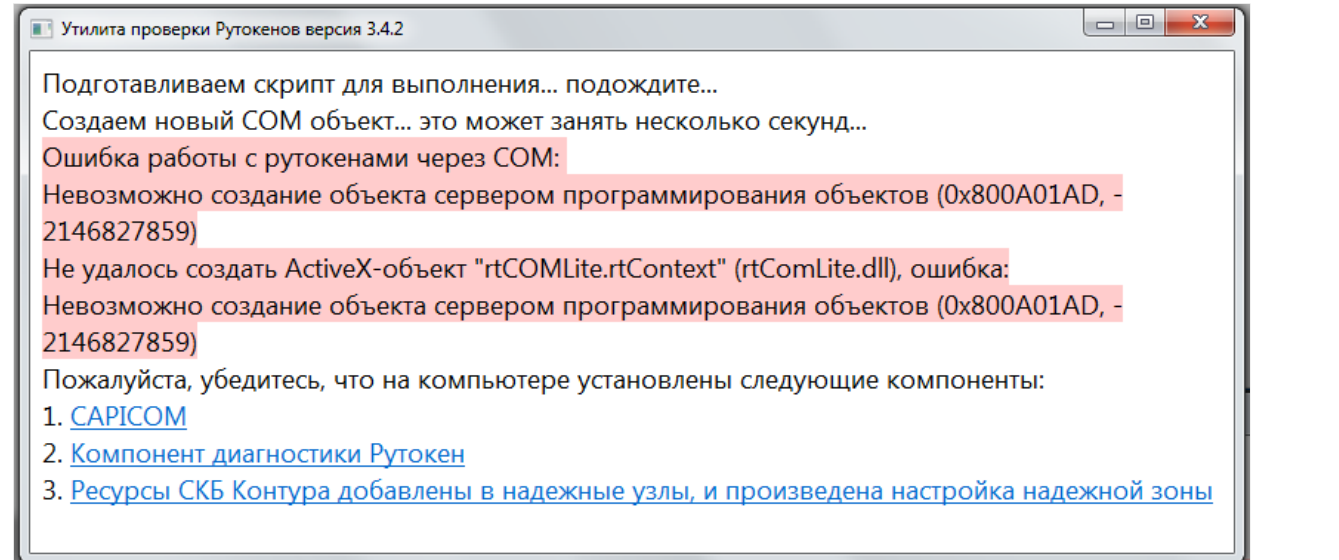

Кликните по каждой ссылке (1.САРІСОМ, 2.Компонент диагностики Рутокен, 3.Ресурсы СКБ Контура добавлены в надежные узлы, и произведена настройка надежной зоны) и установите эти компоненты.

3) У нужного контейнера нажал «Экспорт».

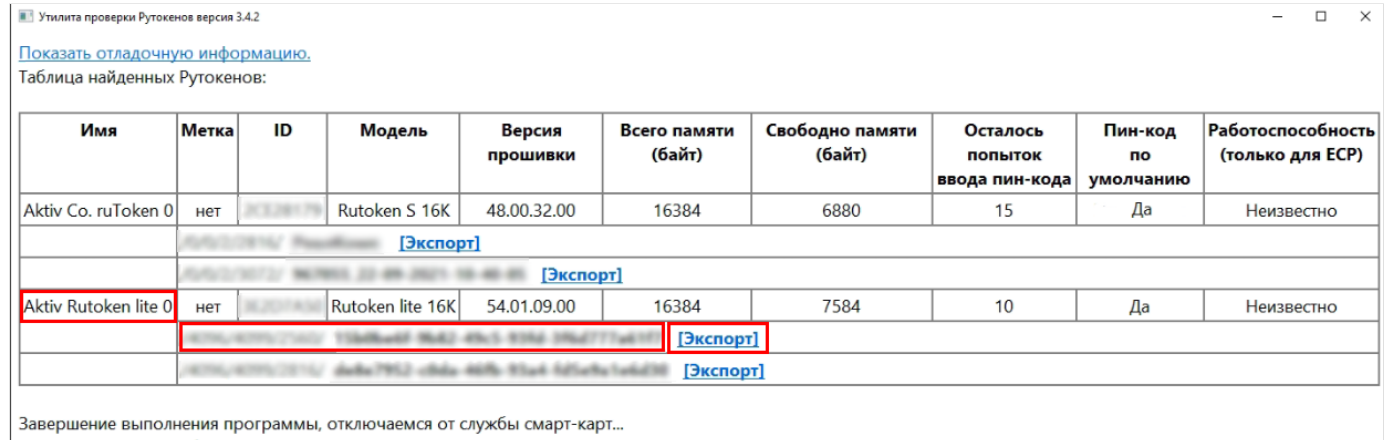

Отключились от службы смарт-карт.

4) Для экспорта указал путь к USB-флеш-накопителю.

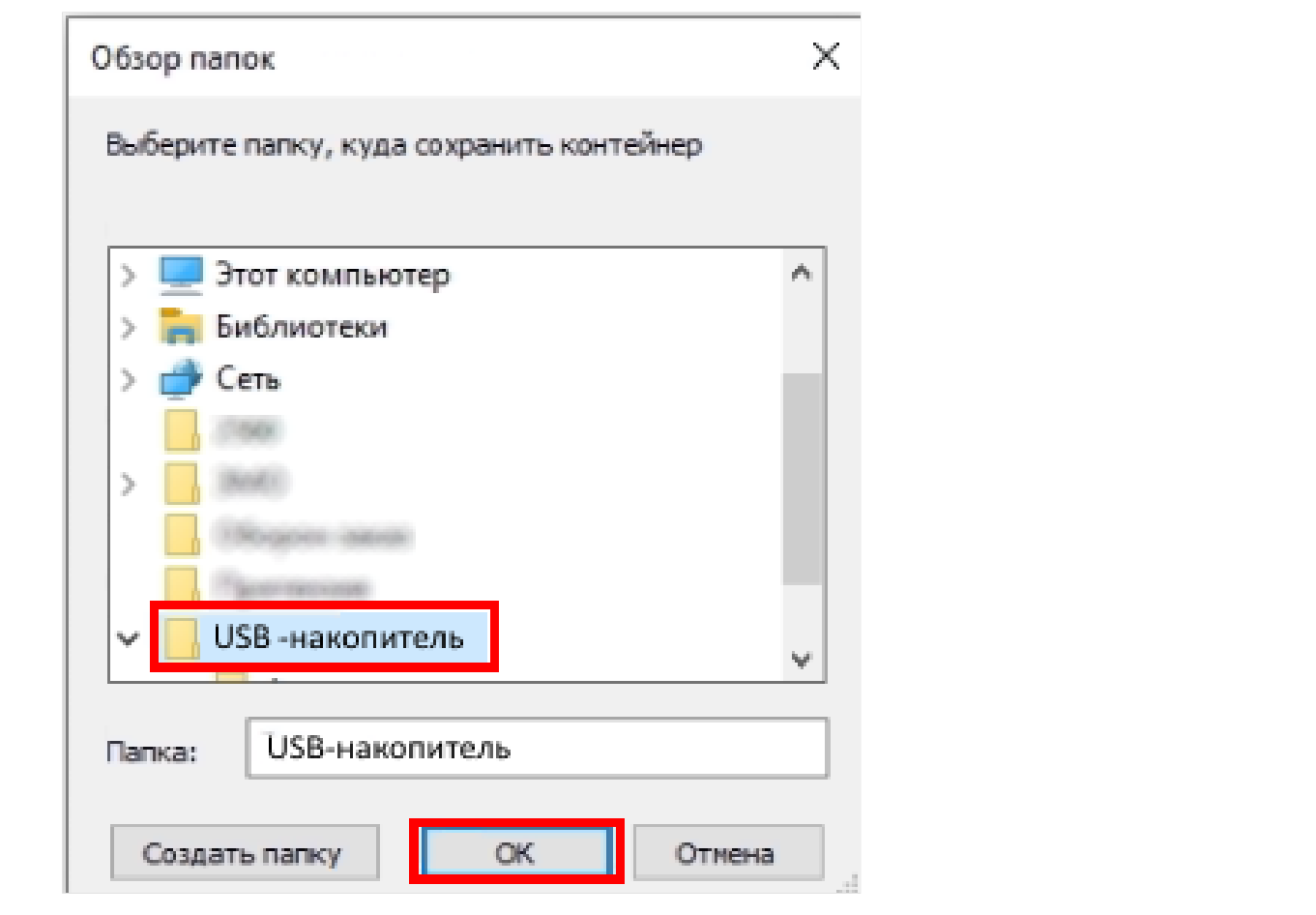

5) Переименовал контейнер. Имя можно задать любое, отличное хотя бы на 1 символ от исходного.

6) Вынул из системника Рутокен и оставил USB-флеш-накопитель

# **Б. Снятие флага "экспорт запрещён" в скопированном на USB-флеш-накопитель контейнере.**

# 1) Отключил интернет.

2) Запустил утилиту CertFix.000032.exe, загрузился список сертификатов и напротив строки «Поиск» появилась надпись «Загрузка завершена».

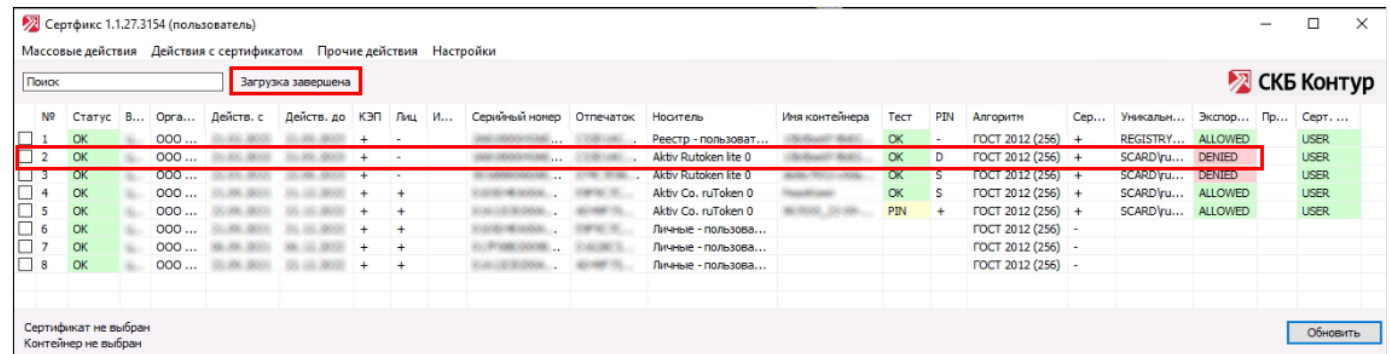

3) В списке выделил свой сертификат - справа в колонке экспорта стоял DENIED, нажал Shift и правый(!) клик мышкой, появилось меню с опцией "сделать экспортируемым (файловая система)".

4) Кликнул на эту опцию и задал пароль (обязательно). Готово, ключ в контейнере на флешке приобрел статус "экспортируемый".

**В. Копирование контейнера закрытого ключа с USB-флеш-накопителя в реестр.**

Делается стандартными средствами через КриптоПро CSP. Можно посмотреть здесь: https://zakupki-32.ru/blog/na-styke-realnogo-i-virtualnogo/pri[podklyuchenii-po-rdp-k-udalennoy-mashine-brauzer-ne-vidit-rutoken.php](https://zakupki-32.ru/blog/na-styke-realnogo-i-virtualnogo/pri-podklyuchenii-po-rdp-k-udalennoy-mashine-brauzer-ne-vidit-rutoken.php)

**Г. Устанавливаем сертификат контейнера закрытого ключа в хранилище сертификатов.**

Делается стандартными средствами через КриптоПро CSP: в меню **«Сервис»** нажать кнопку **«Посмотреть сертификаты в контейнере»**, нажать на **«Обзор»**, в открывшемся окне **«Выбор ключевого контейнера»** в **«Списке ключевых контейнеров»** выделить строку, где в столбце **«Считыватель»** указано **«Реестр»**. Нажать **«Ок»**.

Потом **"Далее"**. В окне **«Сертификат для просмотра»** нажать **«Свойства»**. В открывшемся окне **«Сертификат»** нажать **«Установить сертификат»** и поместить его в хранилище **«Личное»**.

Всё.

Комментарии

**Добавить [комментарий](javascript:void(0))**

**Аркадий** 23.09.2022 11:34:53

Спасибо, пригодилось!

[Ответить](javascript:void(0))

<span id="page-4-0"></span>**Людмила** 05.10.2022 21:54:40

Подскажите, пожалуйста, как запустить утилиту Tokens.exe? скачала, но не работает, просто файлы сохранились... Весь вечер с этой фигней мучаюсь(

[Ответить](javascript:void(0))

**Сергей** 12.10.2022 12:25:02

1) Распаковать архив Tokens CertFix.zip к себе на компьютер (т.е. извлечь файлы, находящиеся в архиве, в папку с таким же именем Tokens CertFix у себя на компьютере).

2) Подключить Pутокен и чистый USB-накопитель к компьютеру.

3) Запустить Панель управления Pутокен и проверить тип носителя контейнера на вкладке "Администрирование"-"Информация о Pутокен". Если в строке "Модель:" будет написано Pутокен ЭЦП 2.0 или JaCarta LT или ESMART Token ГОСТ, то утилита не сработает. Если - Pутокен S или Pутокен Lite, то переходите к пункту 4). 4) из папки Tokens CertFix запустить утилиту Tokens.exe. Если всё нормально, то в окне "Утилита проверки Pутокенов версия 3.4.2" должна появиться таблица

найденных Pутокенов. Далее действовать по алгоритму, приведенному в статье. Если в этом окне будет информация об ошибках, то внимательно прочитать, и попытаться устранить.

## [Ответить](javascript:void(0)) [Администратор](#page-4-0)

### **Р.А.Н** 29.12.2022 19:54:43

Вы как этот файл откроете, скачайте и установите програмки, которые в этом файле, и все заработает.

#### [Ответить](javascript:void(0)) [Администратор](#page-4-0)

#### <span id="page-5-0"></span>**Andrey** 24.11.2022 10:44:13

3) В списке выделил свой сертификат - справа в колонке экспорта стоял DENIED, нажал Shift и правый(!) клик мышкой, появилось меню с опцией сделать экспортируемым (файловая система)".

<span id="page-5-1"></span>Ключи с сертификатом на другую флешку скопировались, а вот Denied не убирается, ни активный там выбор при нажатии [Ответить](javascript:void(0))

### **Сергей** 25.11.2022 14:24:46

Наиболее вероятная причина, - не отключили интернет когда запускали утилиту CertFix.000032.exe, и она обновилась. А в обновленной утилите опция "сделать ключ экспортируемым" отсутствует. Но если сделали всё как написано, то проблема, скорее всего, локальна, так как получается, что у кого-то работает, а у кого-то - нет: может какое-либо установленное ПО конфликтует, либо сама система не дает (данный экспорт отрабатывался на Windows 10, версия 10.0.18362.1316).

## <span id="page-5-2"></span>[Ответить](javascript:void(0)) [Администратор](#page-5-0)

## **Румия** 08.12.2022 12:45:02

Добрый день. Ключ скопировался, но он все равно не работает, просит установить рутокен(((

#### [Ответить](javascript:void(0)) [Администратор](#page-5-1)

#### **Сергей** 10.12.2022 12:13:12

#### Эти пункты сделали?

**В. Копирование контейнера закрытого ключа с USB-флеш-накопителя в реестр.**

#### **Г. Устанавливаем сертификат контейнера закрытого ключа в хранилище сертификатов.**

Если по-прежнему требует рутокен, попробуйте вот этот вариант:

"P.S. В последнее время стала проявляться следующая раздражающая закономерность. Всё вроде бы сделано для того, чтобы при подключении по RDP к удаленной машине и заходе на ЭТП браузер видел сертификат, и он таки его видит! Но наступает следующий день (день Сурка) и всё повторяется снова: браузер опять требует вставить носитель!

И опять приходится через КриптоПро CSP устанавливать сертификат в хранилище «Личное». В конце концов это надоело. Сделал батник следующего содержания:

#### **cd "C:\Program Files\Crypto Pro\CSP"**

#### **csptest.exe -property -cinstall -cont "имя\_контейнера\_скопированного\_в\_реестр"**

Где вместо имя\_контейнера\_скопированного\_в\_реестр надо указать имя вашего ключевого контейнера, который вы скопировали в реестр. Теперь, если браузер снова потребует вставить ключевой носитель, запускаете батник и обновляете страницу браузера."

#### [Ответить](javascript:void(0)) [Администратор](#page-5-2)

#### <span id="page-5-3"></span>**Дмитрий** 09.12.2022 14:19:40

Скопировал в реестр. как вернуть признак неэкспортируемости обратно?

## [Ответить](javascript:void(0))

## **Сергей** 10.12.2022 12:39:34

Вернуть признак неэкспортируемости ключу в скопированном на USB-накопитель контейнере, после того как его обработали утилитой CertFix.000032.exe, не получится. Можно поступить следующим образом: 1) отформатировать USB-накопитель, 2) сделать экспорт контейнера закрытого ключа с Рутокен-а на USBнакопитель и НЕ обрабатывать его утилитой CertFix.000032.exe, 3) через КриптоПро CSP удалить из реестра скопированный туда контейнера закрытого ключа и если установили сертификат контейнера закрытого ключа в хранилище сертификатов, то удалить его из хранилища.

[Ответить](javascript:void(0)) [Администратор](#page-5-3)